## NFC 接続が可能な血糖測定器

グルテストアイ(GT-1840)

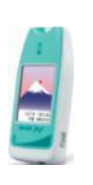

対応するスマートフォン ・iOS:13 以降を搭載したスマートフォン NFC(Felica)リーダを搭載している機種。iPhne7 以降で対応。 ※スマート e-SMBG: Ver.1.1.56 以降のバージョンとなります

## 通信タイプを設定

1. グルテストアイの右側面のカバーを開きます。

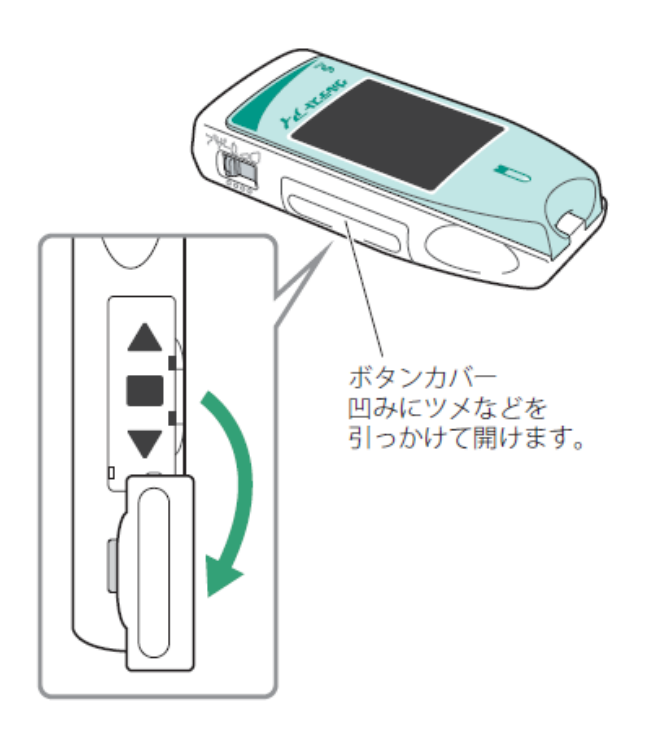

2. 電源が切れている状態で、■ボタンを 5 秒間押して、メニューを表示します。通信設定→Type B を選 択し、登録します。

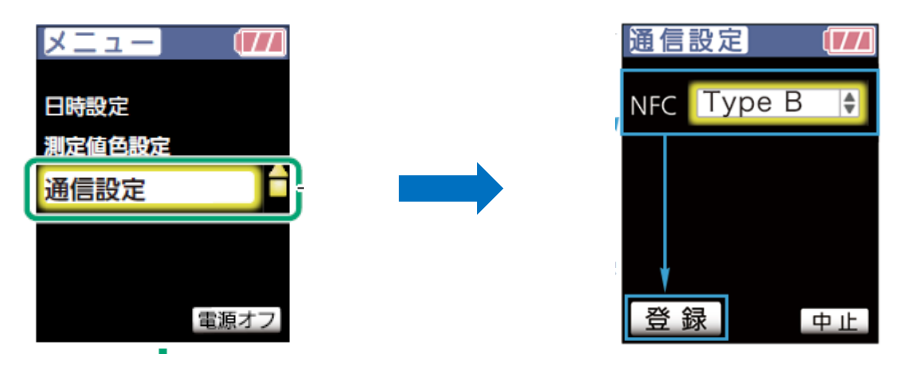

## アプリでの操作

3. スマート e-SMBG 画面右下の設定→血糖測定器との NFC 接続を選択します。

"開始する"を選択すると、"スキャンの準備ができました"と表示されます。

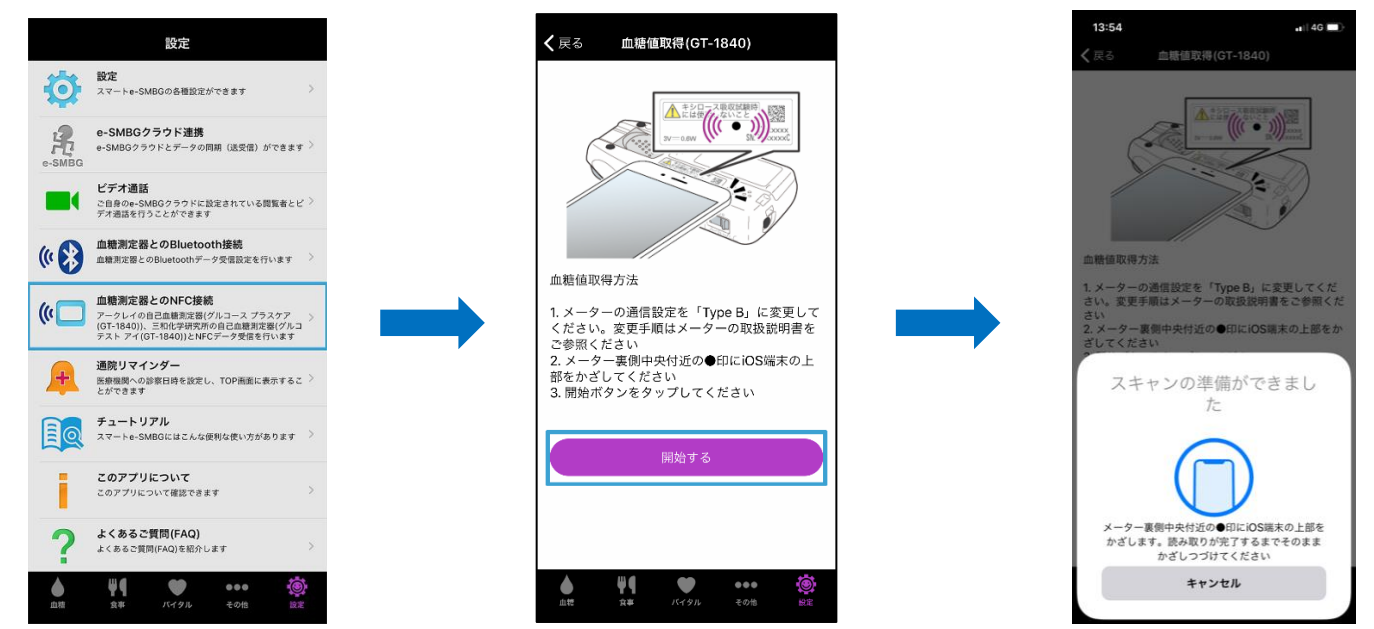

4. NFC 部分をスマートフォンにかざします。

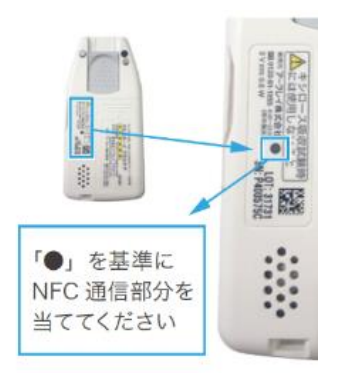

5. 自動的に未登録データの取り込みが始まります。

データ通信中は、 血糖自己測定器とスマートフォンを離さないでください この画面が表示されたら、血糖自己測定器とスマートフォンを離してください。

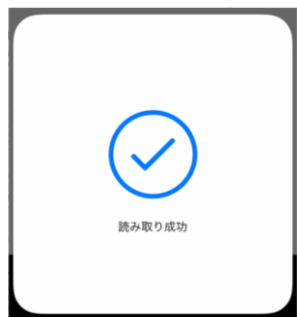

6. データの取り込みが終了すると、読み取り結果画面が表示されます。 登録を選択すると取り込んだデータがスマート e-SMBG に登録されます 読み取った血糖値右部分にあるりんごマークを選択すると、測定タイミングを変更できます。

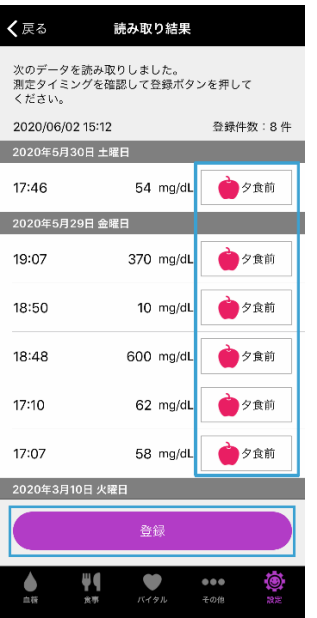

以上

血糖測定器に関するお問合せ(株)三和化学研究所 ℡0120-19-8130 スマート e-SMBG/e-SMBG クラウド <https://e-smbg.net/jp/support/toiawase.html> スマートフォンの操作に関するお問い合わせについては購入元等にお問い合わせください